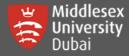

In this guide, you will be able to:

- 📫 Setup and Login to MS Teams for the first time
- Wavigate through your own Teams (Enrolled Modules)
- **G** Accessing Posts & Files
- Join a Team using Code
- 🤹 Join a Meeting / Call
- Get Help on Teams

### SETUP AND LOGIN TO MS TEAMS FOR THE FIRST TIME

Please read this information carefully and follow the steps to ensure you have a smooth experience.

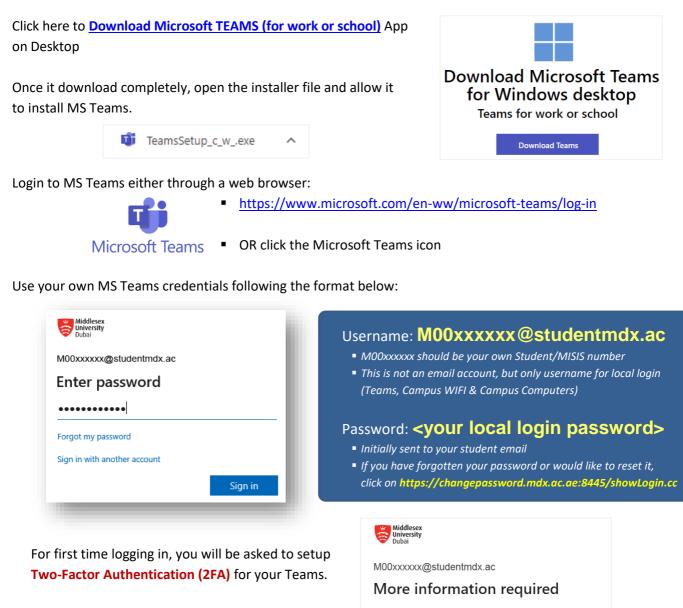

Your organization needs more information to keep your account secure

Use a different account

Learn more

Next

Click on Next on this page.

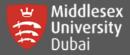

### Two-Factor Authentication (2FA) Option 1: Authentication Phone (use of Mobile Phone)

| Additional security verification<br>Secure your account by adding phone verification to your password. View video to<br>know how to secure your account | <b>[Step 1: Authentication Phone]</b> At this point, you need to select Authentication phone (Mobile Phone), select the Country Code and enter your mobile number starting with '5' instead of '0'. |
|----------------------------------------------------------------------------------------------------|----------------------------------------------------------------------------------------------------|
| Step 1: How should we contact you?         Authentication phone          United Arab Emirates (+971)          50xxxxxxxxx                               | For UAE, remove the 0 at the beginning of your mobile number.<br><i>For Example:</i> United Arab Emirates (+971) <u>501234567</u>                                                                   |
| Method  Send me a code by text message  Call me  Next                                                                                                   | Select either send code in text message or *call your mobile.                                                                                                    |
| [Step 2: Authentication Phone] Click Next and yo                                                                                                    | ou need to Step 2: We've sent a text message to your phone at +971                                                                                                    |

50xxxxxxx

987751

When you receive the verification code, enter it here

[Step 2: Authentication Phone] Click Next and you need to enter the code sent on your mobile. Click Verify to proceed.

\*If you select 'Call me' as a verification method, you will receive a call from Microsoft and confirm by pressing a key from your mobile.

| Step 3: Authentication Phone] Click Done and OK.                                                                                                    | Stay signed in to all your apps                                                                                                    |  |
|----------------------------------------------------------------------------------------------------|----------------------------------------------------------------------------------------------------|--|
| Step 3: Keep using your existing applications                                                                                                    | Windows will remember your account and automatically sign you<br>in to your apps and websites on this device. This will reduce the<br>number of times you are asked to login.                                                 |  |
| In some apps, like Outlook, Apple Mail, and Microsoft Office, you can't use a phone to secure your account. To use these apps, you'll need to create a new "app password" to use in place of your work or school account password. Learn more |                                                                                                    |  |
| Get started with this app password:         hmidgzhyleilgfhst                                                                                                    | ① Selecting this option means your administrator can install<br>apps, control settings, and reset your device remotely. Your<br>organization may require you to enable this option to access<br>data and apps on this device. |  |
| Done                                                                                                    | No, sign in to this app only<br>OK                                                                                                    |  |

#### Two-Factor Authentication (2FA) Option 2: Mobile App (use of Microsoft Authenticator App)

- \*The Microsoft Authenticator app is the University's recommended and supported application for Two-Factor Authentication (2FA).
- 1. Download and install the Microsoft Authenticator app
  - Google Android On your Android device, go to Google Play to download and install the Microsoft Authenticator app. Apple iOS
    - On your Apple iOS device, go to the App Store to download and install the Microsoft Authenticator app.
- 2. Click on **'l agree'** to the Privacy statement (*if prompted*)
- 3. On the top right of the app Click 'Skip'

Note: Do not do anything else with the app for the time being – do not try to login or click to the next screen

Verify

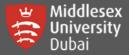

#### [Step 1: Mobile App] Select Mobile app and click on Set up

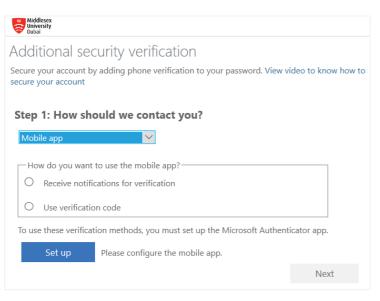

If you are unable to scan the image, enter the following information in your app. Code: 143 445 254 Urf: https://mobileappcommunicator.auth.microsoft.com/activate/123456789/ABS If the app displays a six-digit code, choose "Next". Next cancel

Work or school account

Other account (Google, Facebook, etc.)

Open the Microsoft Authenticator app you have pre-installed on your device. If prompted, <u>'Allow'</u> notifications in the app.

In the app, click Add account, then click 'Work or School Account'

#### If it prompts you, select 'Scan QR Code'

Scan the QR Code from Teams' window and wait it to be added.

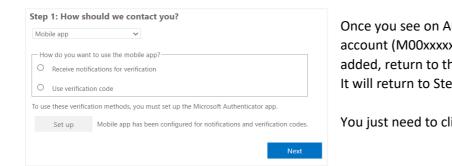

Once you see on Authenticator App that your account (M00xxxxx@studentmdx.ac) has been added, return to the Team's window and click <u>Next</u>. It will return to Step 1.

You just need to click <u>Next</u> again to proceed to Step 2.

[Step 2: Mobile App] Approve the pop-up notification on your mobile device – as Teams communicates to your App.

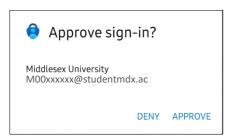

Step 2: Let's make sure that we can reach you on your Mobile App device

• • Please respond to the notification on your device.

#### App Lock enabled

To better protect Authenticator, we've enabled App Lock by default. To turn it off, go to the app settings.

OK

Once successful, it will proceed to Step 3.

0

(

#### It will prompt a new page with a QR Code

1. Install the Microsoft authenticator app for Windows Phone, Android or iOS.

2. In the app, add an account and choose "Work or school account".

Complete the following steps to configure your mobile app.

Configure mobile app

3. Scan the image below

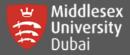

#### [Step 3: Mobile App] Select a 2nd authentication method

Select the Country (United Arab Emirates or the country code of your phone number) and enter the phone number beside the chosen country.

| Step 3: In case you lose access to the mobile app |        |           |      |  |
|---------------------------------------------------|--------|-----------|------|--|
| United Arab Emirates (+971)                       | $\sim$ | 50xxxxxxx |      |  |
|                                                   |        |           | Next |  |

For UAE, remove the 0 at the beginning of your mobile number. *For Example:* United Arab Emirates (+971) **501234567** Click **Next** to proceed to Step 4.

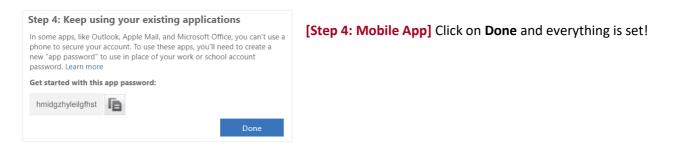

### Navigate through your own Teams (Enrolled Modules)

Once you logged in successfully, you will see different options on the left side.

Under **Teams**, your modules should be visible if teacher has added you.

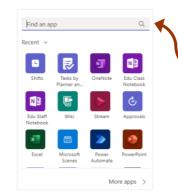

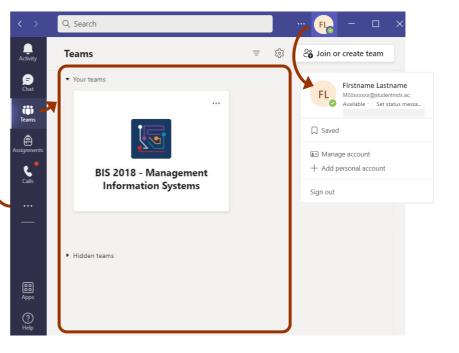

Activity feed contains notifications for assignments or an @mention

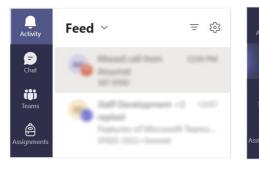

You can compose message with either individuals or groups through chat

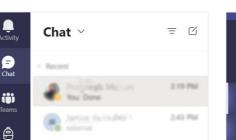

8:02 AM

If enabled, you can select personal App from other options '...'

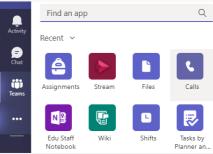

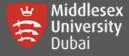

### **Accessing Posts & Files**

If you click on your Teams, there is always a General channel where you can see Posts, Files and other Apps that is added by your teacher. Enabled apps may vary visibility on your Teams depending on settings.

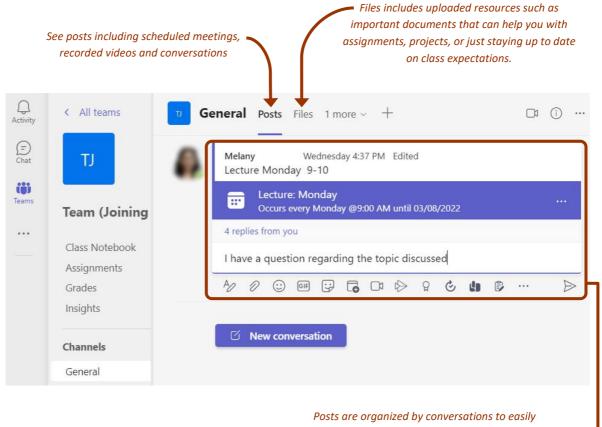

managed each meetings. You can view chats, posted videos and reply on these as well.

## Join a Team using Code

You can Join team with a code sent by your teacher. Please check your student emails for these details.

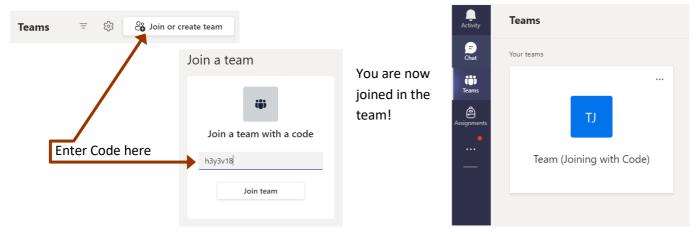

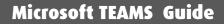

# Join a Meeting / Call

Middlesex University

Dubai

Go to your Teams tab on the left, select your Team (Module). Under General, click on the Posts tab, you will see a

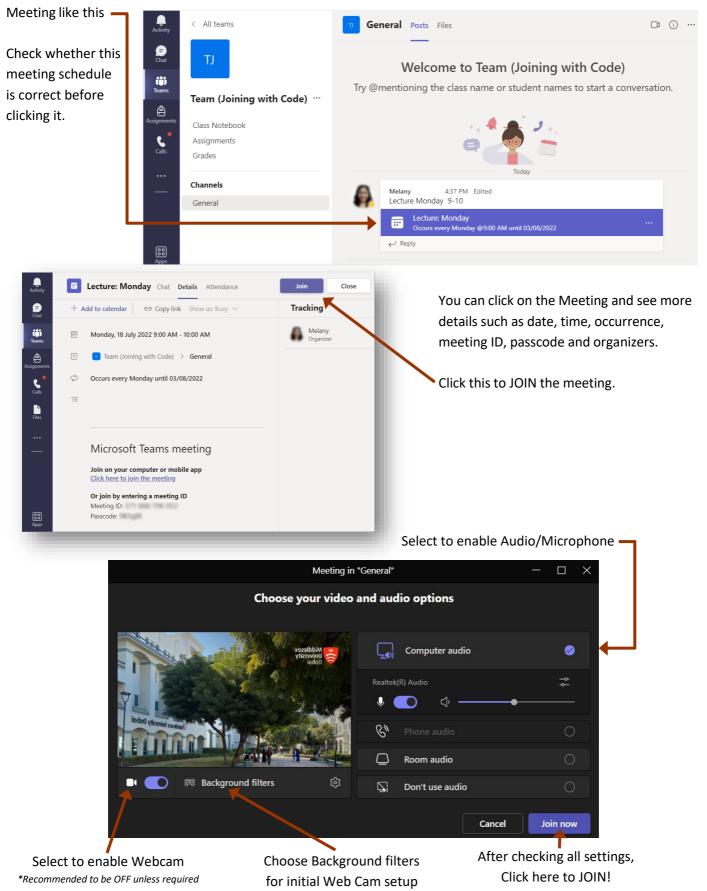

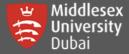

There will be a notification like this:

Meeting will automatically load once the teacher has approved your access.

Please make sure to join the meeting at least 5-10 minutes before the start to avoid disruptions and resolve any technical issues that may occur.

You can now navigate through your meeting window, find useful tools on collaborations & other settings.

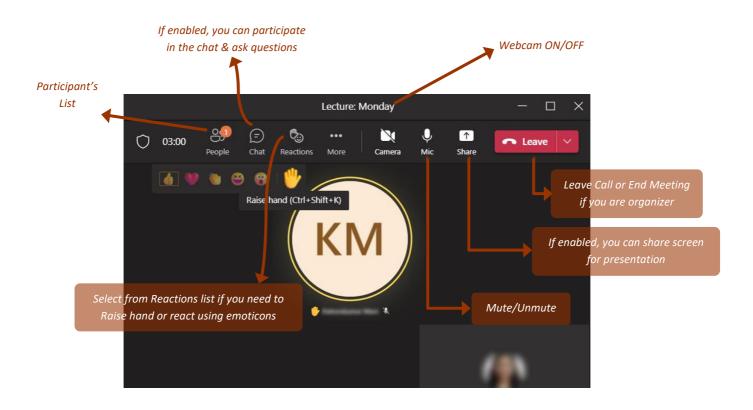

### More about Microsoft Teams

Explore more guides on the <u>Teams for Education support website</u>.

Visit the What's New with Teams website for more information.

For help in resetting your Teams password, you can contact:

Middlesex University Dubai I.T. Help Desk

🖀 +971 (04) 3678126

⊠ <u>helpdesk@mdx.ac.ae</u>